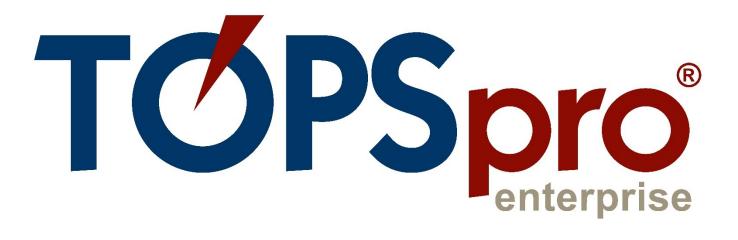

# TE CLASSMATE USER GUIDE For Data Managers

Document Revision 2.0 Last Updated January 2022

> CASAS techsupport@casas.org

# Table of Contents

| TE Data Manager Setup for TE Classmate   | 2                                                                                                    |
|------------------------------------------|----------------------------------------------------------------------------------------------------|
| Add a User record in TE                  | 2                                                                                                    |
| Add a Teacher record in TE               | 3                                                                                                    |
| Set Up the Class Schedule in TE          | 4                                                                                                    |
| Add a Student record in TE               | 4                                                                                                    |
| Installing TE Classmate                  | 5                                                                                                    |
| Android Installations                    | 5                                                                                                    |
| iOS Installations                        | 5                                                                                                    |
| Using TE Classmate as a Teacher          | 6                                                                                                    |
| Teacher Registration in TE Classmate     | 6                                                                                                    |
| Teacher Classmate Account                | 7                                                                                                    |
| Recording Class Attendance               | 8                                                                                                    |
| Classmate Chat for Teachers              | 10                                                                                                    |
| Student Educational Progress             | 10                                                                                                    |
| Using TE Classmate as a Student          | 11                                                                                                    |
| Student Registration in the CASAS Portal | 11                                                                                                    |
| Student Classmate Account                | 11                                                                                                    |
| Class Enrollments and Attendance         | 13                                                                                                    |
| Classmate Chat for Students              | 13                                                                                                    |
|                                          | TE Data Manager Setup for TE Classmate<br>Add a User record in TE<br>Add a Teacher record in TE<br>Set Up the Class Schedule in TE<br>Add a Student record in TE<br>Installing TE Classmate<br>Android Installations<br>iOS Installations<br>Using TE Classmate as a Teacher<br>Teacher Registration in TE Classmate<br>Teacher Registration in TE Classmate<br>Teacher Classmate Account<br>Recording Class Attendance<br>Classmate Chat for Teachers<br>Student Educational Progress<br>Using TE Classmate as a Student<br>Student Registration in the CASAS Portal<br>Student Classmate Account<br>Class Enrollments and Attendance<br>Classmate Chat for Students |

# 1. TE Data Manager Setup for TE Classmate

#### Add a User record in TE

Add a new **User** record in **TE** and then identify the **User** as a **Teacher** for **TE Classmate**.

- 1) Open **TE Client**, log in as the **TE Data Manager**, and add a new **User** record.
- 2) From the **TE** menu bar, go to **Organization** / **Users**.
- 3) Click on the **New** button to start adding the new **User** record.
- 4) Fill in the required information for the **User** (account name and password, contact name, and email). Next, select a **Group** for the new **User**, and click **Add** to apply.
- 5) Click the Save button to add the new User record in TE.

#### New User X Pages Users Save 🗮 Cancel New / 247 >> Go To Linked 🤒 Disconnect More User Information Select Container Link with existing personnel: **Container:** Container: 4908 - Rolling Hills Adult School (RHAS) • User Identification **User Account:** Password: **Retype Password:** No groups selected. **Groups:** Add No selection No Concurrent Login Password Recycling Is Enforced Password Should Be Changed Strong Password Required 🔺 🖍 🛛 User Contact **Contact ID (optional):** Title: First Name: Middle Name: Last Name: Address: City: Zip: Phone: Email: State: Unknown =

| TE View | Organization | Records      | Reports | Tools | Help |
|---------|--------------|--------------|---------|-------|------|
|         | CAEP Conso   | rtia         |         |       |      |
|         | Agencies     |              |         |       |      |
|         | Sites        |              |         |       |      |
|         | Classes      |              |         |       |      |
|         |              |              |         |       |      |
|         | Users        |              |         |       |      |
| <b></b> | Access Grou  | uns 'N       | _       |       |      |
|         | Authenticat  | ion Settings | \$      |       |      |
|         | Personnel    |              | •       |       |      |

#### Add a Teacher record in TE

After adding the **User** record, add a **Teacher** record for the **Teacher** to register in and use **TE Classmate**.

- From the TE menu bar, go to Organization / Personnel / Registration.
- 2) Click the **New** button.
- 3) In the **Select Container** section, check **Link with existing user**.
- 4) Select the container (agency, site) to add the **Teacher** record.
- 5) From the dropdown menu, select the **User**. Some fields in the **Personnel Identification** section will fill automatically.
- 6) Enter a **Personnel ID** value.
- 7) Click the **Save** button.
- Wait a second for the record to save, and then from the Navigator panel at the left, click Functional Roles.
- Click the New button to assign a "Teacher" Functional Role to the personnel record just added.

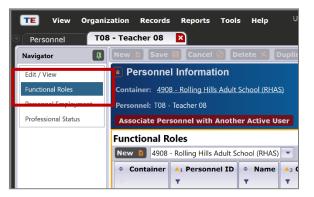

- 10) Most options are selected automatically with default values.
- 11) Select a Class Definition from the dropdown and assign the Teacher to a Class.
- 12) Select a **Start Date** when the personnel becomes a **Teacher** for that **Class**. Optionally, you can select an **End Date**.
- 13) Click the Save button.

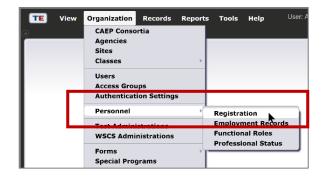

#### Set Up the Class Schedule in TE

Set up the Class Schedule in TE to display in TE Classmate.

- 1. From the **TE** menu bar, go to **Organization** \ **Classes** \ **Instances**.
- 2. Look for the **Class** where the **Student** has an enrollment and double-click on the record.
- 3. Edit the **Intensity** section by clicking on the pencil icon. Notice there are several options to set up in this section, including the **Class Schedule**:
  - a. Set up the required schedule and **Save**.

| 🔹 🖍 Intensity                         |    |                              |                   |
|---------------------------------------|----|------------------------------|-------------------|
| Class Capacity:                       | 25 | Minimum Enrollment in Class: | Waitlist Allowed: |
| Estimated Total Hours per Class/Term: | 50 | ]                            |                   |
| Summary Class Schedule:               |    | N/A Friday                   |                   |
|                                       |    | Monday Saturday              |                   |
|                                       |    | 🗸 Tuesday 📃 Sunday           |                   |
|                                       |    | Wednesday                    |                   |
|                                       |    | Thursday                     |                   |

#### Add a Student record in TE

The following steps will add a new student record in TE:

- 1. Open **TE Client** on the local machine.
- 2. From the menu bar, go to **Records** \ **Students** \ **Demographics**.
- 3. Click the **New** button to add a new **Student** record.
- 4. Fill in all required information about the **Student**, including **first name**, **last name**, **email**, **phone**, **gender**, **race and ethnicity**, **language**, and **date of birth**. Please make sure to enter either an email or phone number, or both.
- 5. **Save** the **Student** record.
- 6. From the **Student** lister, select the new **Student**, and then click **Send Account Invite** from the toolbar.
- 7. The **CASAS Portal Account Invitation Wizard** will open. Follow the steps in the wizard to send the **Student Registration** by **email** or **SMS**.
- 8. Wait until the **Student** receives the **email** or **SMS** and clicks on the **Registration** link.

# 2. Installing TE Classmate

Complete the installation steps to install **TE Classmate** on your device.

#### Android Installations

Follow these steps for **Android** installations.

- 1) Open the **Google Play** app on your device and search for **TE Classmate**.
- 2) After finding **TE Classmate** in the search results list, tap on it to view the app information.
- 3) Tap the **Install** button.
- 4) Wait for the app to **Download** and **Install**.
- 5) A white **TE Classmate** icon is added to your **Android** device.

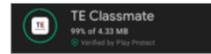

#### iOS Installations

The following steps are for **iOS** installations:

- Open the Apple Store app on your device and search for TE Classmate.
- 2) After finding **TE Classmate** in the search results list, tap on it to view the app information.
- 3) Tap the blue **GET** button and tap the blue **Install** button. You will need your Apple account login and password to proceed.
- Watch the blue circle that shows the app is downloading and installing for a couple of seconds, and then tap on the blue OPEN button to start the app (the first time only).
- 5) A white **TE Classmate** icon is added to your **iOS** device.

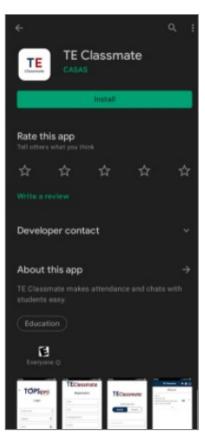

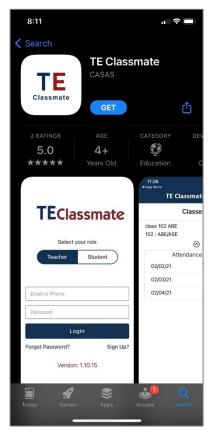

# 3. Using TE Classmate as a Teacher

#### Teacher Registration in TE Classmate

You will use the information given to you by your Agency's **TE Data Manager** to register as a **Teacher** in the **TE Classmate** app.

- 1) Open the **TE Classmate** app on your mobile phone or tablet.
- 2) From the main screen, look for the **Sign-Up?** link on the lower right, and tap it.
- 3) Enter the required data:
  - a. Select the **Server** and enter your **Agency ID**.
  - b. Enter your **Username** and **Password**.
  - c. Then, tap the **Next** button.

| Registration     |
|------------------|
| Rachel           |
| Park             |
| rpark@jhvas.org  |
| Phone            |
| Password         |
| Confirm Password |
| Register Cancel  |
|                  |

| < TOPS        | ontorprise |
|---------------|------------|
| Logi          | in         |
| Select Server | •          |
| Agency        | ij         |
| User          | •          |
| Password      | â          |
|               | Next       |

| TEClassmate       |          |  |  |
|-------------------|----------|--|--|
| Teacher           | Student  |  |  |
|                   |          |  |  |
| Email or Phone    |          |  |  |
| Password 💿        |          |  |  |
| Keep me logged in |          |  |  |
| LOGIN             |          |  |  |
| Forgot Password?  | Sign Up? |  |  |
| Version:          | 1.10.35  |  |  |

4) Enter all necessary data to complete **Teacher Registration**.

**Note:** Your **User** information populates fields by default – we recommend leaving this "like it is" and only completing the remaining fields.

5) After tapping the **Register** button, the sign-up process is complete, and **TE Classmate** will automatically log you out from the app.

#### **Teacher Classmate Account**

- 1) If the TE Data Manager updates your Teacher account in TE, you will need to **Register** again in the **TE Classmate** app.
- 2) If the TE Data Manager deletes or disables your Teacher account in TE, you can no longer use the TE Classmate app.

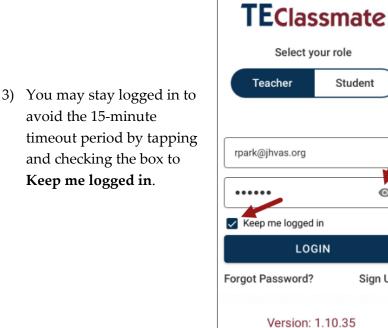

| Register X                                                                                   |
|----------------------------------------------------------------------------------------------|
| You need to re-enter your TE<br>credentials since your old TE account<br>is no longer valid. |
|                                                                                              |
| California 💌                                                                                 |
| 4908                                                                                         |
| rpark@jhvas.org                                                                              |
| •••••                                                                                        |
|                                                                                              |
| SUBMIT                                                                                       |

| <b>TECIas</b><br>Select y |          |  |
|---------------------------|----------|--|
| Teacher Student           |          |  |
|                           |          |  |
| rpark@jhvas.org           |          |  |
| R4ch31P4r7                | Ø        |  |
| Keep me logged            | in       |  |
| LOC                       | GIN      |  |
| Forgot Password?          | Sign Up? |  |
| Version: 1                | 1.10.35  |  |

- 4) You can Show or Hide your Password by tapping the icon to the right of the password:
  - password is Unmasked = Open eye icon ۲

Θ

Sign Up?

password is Masked = Closed eye icon Ø) •

#### **Recording Class Attendance**

Upon successful login, you can check your **Class** listings, class **Enrollments**, take **Attendance**, **Chat** with groups, a class, and individual students.

- 1) Please note that you will only see your classes, students, and attendance data if your **Class** has student **Enrollments**.
- 2) The **TE Classmate** main screen lists **Classes** that are "active" in the current program year (i.e., July 1 June 30).
- 3) By tapping on the **Class**,

- a. The **Attendance** screen will display the **Class** name at the top with the **Class Id** below.
- b. The list of **Students** will display along the left side.
- c. The green Control Bar at the top displays the current Date and Day with the week's letter (M for Monday, W for Wednesday, and so on) to add attendance and allows you to mark changes that apply to the entire Class.
- d. You can enter attendance for days not set in TE for the Class
   Schedule section by checking the Override scheduled class date? box.
- e. If a **Student** arrives late, reduce their time by using the **minus** (-) button to the right of their name.
- f. To mark everyone present, tap **Submit** at the bottom.
- 4) The time (minutes) will display in **Red** and switch to **Green** after submitting the attendance.
- 5) If the **Class** also records **Distance Learning (DL)** attendance data, the interface will allow you to enter minutes separately for **DL** and **Face-to-Face** data.

| Anna Kelvin       |    | -        |
|-------------------|----|----------|
| Face to Face      | 60 | $\Theta$ |
| Distance Learning | 60 | OX       |

6) If you enter the value "0" either manually or using the minus ( – ) button, ...

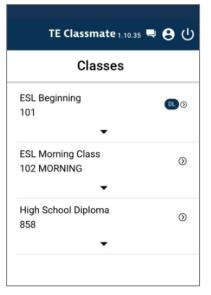

... a popup message will display asking for confirmation: **Are you sure you want to set minutes to zero?** Tapping **YES** will set the value to zero.

7) If you enter more minutes than the values set in the Intensity section for the Class, a message will inform you that Instructional minutes must be less than or equal to the maximum set in your class instance.

- 8) When you tap on the green Control Bar at the top of the Attendance window, a calendar displays Red and Green bubbles around the dates.
  - a) If the **Class** already has **Attendance** data, the minutes will display in **GREEN**.
  - b) You can add or subtract minutes by tapping the plus (+), minus ( ), or X buttons. The updated values will turn RED to differentiate from values that are not changed.

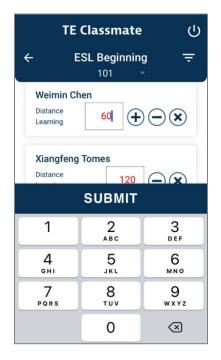

- c) To remove the minutes from a student, tap the X button to the right of their attendance minutes.
- d) You can also enter Distance
   Learning and Face-to-Face
   minutes by tapping on the
   field. The numeric keypad
   will display to enter a custom
   value.

Are you sure you want to set distance learning minutes to 0?

NO YES

Instructional minutes must be less than or equal to the maximum set in your class instance.

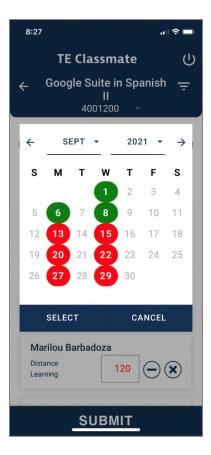

9) Tap **SUBMIT** to save your changes before proceeding to another date. The **SUBMIT** button is only available when you have at least one attendance value, or all values, before submitting.

#### Classmate Chat for Teachers

A new option in **TE Classmate** allows you to initiate a **Chat** with an individual **Student**, a specific **Group** of students, or the entire **Class**.

- 1. At the TE Classmate toolbar, notice the Chat icon at the top. If a message is received, the icon will display a number representing the number of active chats.
- 2. Tap the **Chat** icon to open the list of active chats.
- 3. You can tap once on an active **Chat** to read the **Message** or initiate a new **Chat** by tapping on the **Add New** button.
- 4. A popup will display where you can select the type of **Chat**: **one-to-one**, **group**, or **class**.

Note: Students can only initiate a one-to-one chat.

- Depending on the selection option, the list of Students or Classes will display to choose from and start the Chat.
- 6. You can also send a **File** or **Photo** by tapping on the **Attachment** icon to the right of the messaging field.
- Select the File or Photo from your device by tapping on the Choose File button.
- 8. You can **Delete** your message or attachment from the **Chat** window by tapping and holding down on the message or attachment. A confirmation popup will display to confirm the deletion.
- 9. Swipe left on the respective **Chat** and tap on the **Red** delete icon to delete the entire **Chat**.

#### Student Educational Progress

Students can view their **Educational Progress** in **TE Classmate**, including their GED, HiSET, and TASC scores, by clicking on their **Profile**.

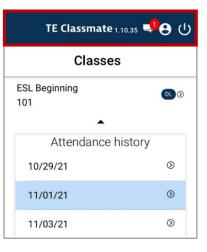

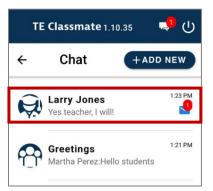

| Type a message |   | 0   |
|----------------|---|-----|
| <              | Ο | 111 |

| Select Image or Docume<br>Choose File No file cho |   | 5 |
|---------------------------------------------------|---|---|
|                                                   | 0 |   |

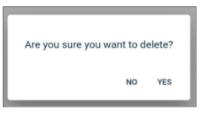

| ÷                            | Chat | + ADD NEW |
|------------------------------|------|-----------|
| <b>ndrei Gudulea</b><br>ilio |      | 2/16/21   |

### 4. Using TE Classmate as a Student

#### Student Registration in the CASAS Portal

Before using **TE Classmate**, you must register in the **CASAS Portal**. Please follow these steps to complete **Student Registration** on your mobile phone or tablet.

- 1) Tap on the **Registration** link sent in an email from your **School**.
- 2) The CASAS Portal will open in a browser.
- 3) Enter or update your **Demographics** information.
- 4) Add an account **Password**.
- 5) After tapping the **Register** button, you will have access to more pages in the **CASAS Portal**.

#### Student Classmate Account

You can use **TE Classmate** to see your **Profile**, **Educational progress**, and **Demographics** from your **Classmate Account**.

TE Classmate 🛛 😖 (

1) To access your **Classmate Account**, tap on the round **Profile** icon in the toolbar at the top of the **TE Classmate** app.

Phone

Add

|                                                                                             | Select to view                    | TE Classmate 1.10.35                 |
|---------------------------------------------------------------------------------------------|-----------------------------------|--------------------------------------|
| 2) A <b>Select to view</b> screen<br>will pop up. You can view<br>the corresponding details | Account     Educational progress  | ← Account                            |
| depending on the option<br>you select.                                                      | <ul> <li>Demographics</li> </ul>  | Personal information                 |
| 5                                                                                           | Cancel Ok                         | First Name*<br>Larry                 |
|                                                                                             |                                   | Last Name*<br>Jones                  |
| 3) Select the <b>Account</b> option to <b>Information</b> .                                 | view or edit your <b>Personal</b> | SAVE Authentication Change Password  |
|                                                                                             |                                   | Email<br>blueasus31@gmail.com Change |

4) Select the **Educational progress** option to view details, such as your **Programs**, **Goals**, **Assessments**, and **Results**, including your GED, HiSET, and TASC scores.

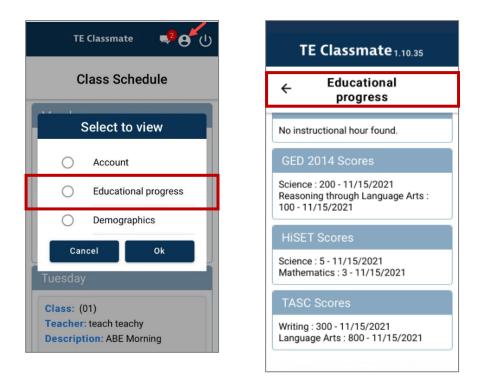

5) Select the **Demographics** option to view and update your information.

| TE Classmate 1.10.35                                            |                                                             | TE Classmate 1.10.35        |     |
|-----------------------------------------------------------------|-------------------------------------------------------------|-----------------------------|-----|
| ← Demographics                                                  |                                                             | ← Demographics              |     |
| Gender                                                          |                                                             | Contact Information         |     |
| ● Male ○ Fe                                                     | male 🔘 Non-binary                                           | Social Security Number      |     |
| Primary Langua                                                  | age                                                         | Use the 9 digits format     | 0/  |
| <ul> <li>English</li> <li>Arabic</li> <li>Vietnamese</li> </ul> | <ul> <li>Spanish</li> <li>Chinese</li> <li>Hmong</li> </ul> | Date of Birth<br>12/31/1981 |     |
| O Haitian                                                       | Somali                                                      | First Name<br>L <b>arry</b> |     |
| <ul> <li>Russian</li> <li>Tagalog</li> </ul>                    | ◯ Korean ◯ Urdu                                             | Max 40 characters           | 5/4 |
| French                                                          | O Portuguese                                                | Middle Name                 |     |
| <ul> <li>Japanese</li> </ul>                                    | O Panjabi                                                   | Max 40 characters           | )/4 |
| Bengali                                                         | Nepali                                                      | Last Name<br>Jones          |     |

#### Class Enrollments and Attendance

You can use **TE Classmate** to see your class **Enrollments** and **Attendance** data. You can also chat with your **Teachers**.

Log in to **TE Classmate** with the email address and password from registering in the **CASAS Portal**.

| TEClassmate      |  |         |  |  |
|------------------|--|---------|--|--|
| Select your role |  |         |  |  |
| Teacher          |  | Student |  |  |
|                  |  |         |  |  |
|                  |  |         |  |  |
| Email or Phone   |  |         |  |  |
|                  |  |         |  |  |
| Password         |  |         |  |  |
| LOGIN            |  |         |  |  |
| Forgot Password? |  |         |  |  |

- Open TE Classmate and tap the Student option on the login page.
- 2) Enter your email and password for the **CASAS Portal**.
- After logging in, your Class Schedule will display by default.

|                   | hedule         |
|-------------------|----------------|
| Monday            |                |
| Class: (102 MORN  | ling)          |
| Teacher: Martha P | ,              |
| Description: ESL  | Morning Class  |
| Class: (858)      |                |
| Teacher: Larell D |                |
| Description: High | School Diploma |
| Tuesday           |                |

#### Classmate Chat for Students

A new option in **TE Classmate** allows you to **Chat** with your **Teachers**.

- In the TE Classmate toolbar at the top, notice the Chat icon. If you have a Message, the icon will display a number representing the number of active chats.
- 2. Tap the **Chat** icon to open the list of active chats.
- 3. Tap once on an active **Chat** to read the **Message** or initiate a new **Chat** by tapping on the **Add New** button.
- 4. A popup will display where you can type your message.

**Note**: You can only initiate a **one-to-one** chat with your **Teacher**.

# TE Classmate 1.10.35 Classes ESL Beginning 101 Attendance history 10/29/21 11/01/21 11/03/21

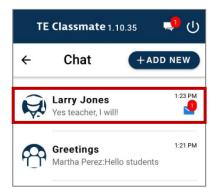

- 5. You can also send a **File** or **Photo** to your **Teacher** by tapping on the **Attachment** icon to the right of the message field.
- 6. Select the **File** or **Photo** from your device by tapping on the **Choose File** button.
- 7. You can delete your **Message** or **Attachment** from the **Chat** window by tapping and holding down on the message or attachment. A confirmation popup will display to confirm the deletion.
- 8. Swipe left on a **Chat** message and tap on the **Red** delete icon to delete the entire **Chat**.

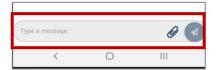

| Select Image or Document<br>Choose File No file chosen |                |  |  |  |
|--------------------------------------------------------|----------------|--|--|--|
| Choose File                                            | No file chosen |  |  |  |
|                                                        |                |  |  |  |
|                                                        |                |  |  |  |
|                                                        |                |  |  |  |

| Are you sure you want to c | lelete? |
|----------------------------|---------|
| NO                         | YES     |

| ÷                          | Chat | + ADD NEW |
|----------------------------|------|-----------|
| <b>ndrei Gudulea</b><br>Ho |      | 2/16/21   |